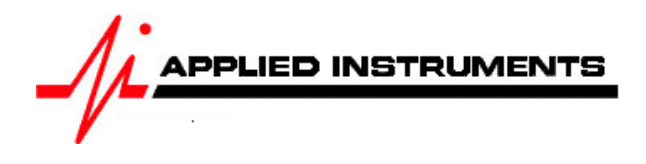

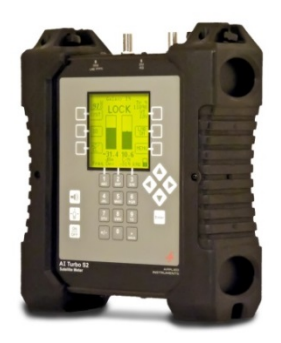

# **Application Note**

04/28/2014 Installing Galaxy 19 97°W (formerly Galaxy 25, Intelsat Americas 5, Telstar 5) Ku Band Free to Air (FTA) system with AI Turbo S2 satellite meter

**Connections:** Coax cable connected from LNBF output port to ODU / LNB port of AI Turbo S2 satellite meter

# **Meter set-up**

Press the **SYST** System soft-key (located near top left corner of LCD screen) to enter the System Setup menu. Then select the following:

- REGION your geographic region
- **SERVICE Generic Ku Band**
- SYSTEM Selection based on the style of your LNB (most likely **H/V Dual Pol LNBF**)
- LNB MODEL Selection based on the style of your LNB (most likely **Std N. Am Ku 10.75** or possibly **Universal**)
- SWITCH TYPE defaults to **none**

*To make selections, arrow up or down to the item to change and press Enter, then arrow up or down to the desired option and press Enter*. *Press EXIT or DONE to return to Run Mode* 

# **Antenna Pointing**

Install the mast plumb, preset the antenna vertical angle, mount to mast and grossly align azimuth. You may want to use the AZ/EL postal code look-up feature to obtain rough antenna settings.

- Use left / right arrow keys to select the 97°W Galaxy 19 satellite (orbital position displayed in upper left corner of LCD screen).
- Press the **AZ/EL** soft-key, type in the local zip code, and press **ENTER**. Approximate antenna settings will be displayed. Press **EXIT** soft-key to return to the main Run screen.

### **Run Mode**

Press LNB soft-key (located on middle right side of LCD screen) to power the LNB.

After selecting the desired satellite and pressing the **LNB** soft-key to power the LNB:

- Adjust antenna azimuth and elevation to obtain maximum signal level (left bar graph), signal quality (right bar graph), and LOCK status.
- Physically rotate the LNB and feed horn assembly (LNBF), adjusting the polarization offset to maximize signal level and quality.
- Press the **ID** soft-key to verify the satellite. "ID VERIFIED" means you are pointed correctly.
- If "ID FAILED" is displayed, press **SCAN** soft-key and AI Turbo S2 will find which satellite you are aimed at.
- If desired, you may also use Up/Down arrow keys to scroll through other transponders to check for proper level and quality.

### Other Notes:

-It is NOT recommended to keep AI Turbo S2 meter in line while checking IRD/receiver/modem status due to attenuation from our circuitry.